### **PAGAMENTO CONTRIBUTO SCOLASTICO CON ARGO-FAMIGLIE**

Servizi Alunno

 $\mathbf{A}$ 

Servizi Classe

Documenti Utilità

i.

 $\overline{ }$  $\boxed{\bullet}$ 

 $\overline{\phantom{a}}$ 

1. L'accesso al pannello delle tasse avviene tramite l'apposito pulsante del menù *Servizi Alunno* di Scuolanext.

2. Viene evidenziato un pannello di riepilogo delle tasse/contributi associati all'alunno.

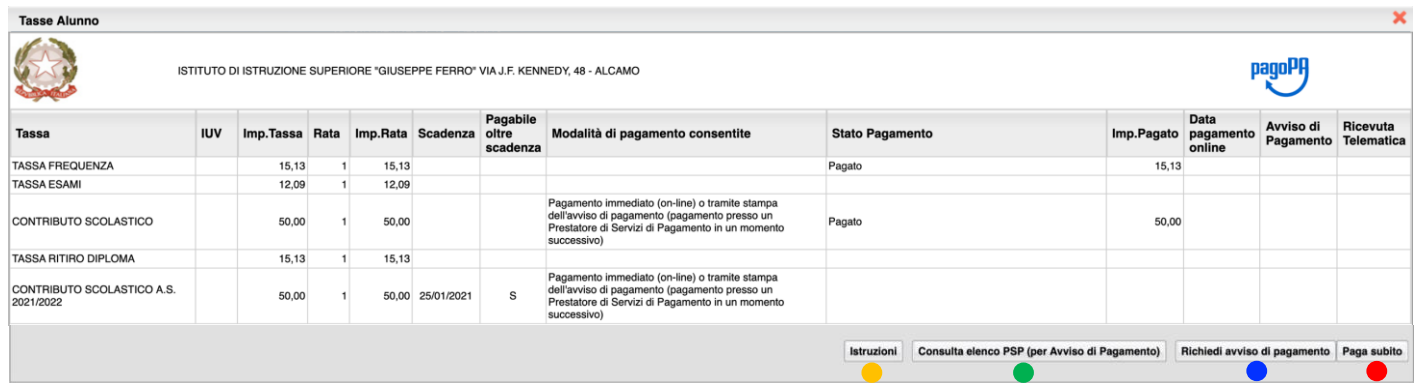

- 3. L'utente ha a disposizione le seguenti funzioni:
	- a. Paga subito
	- b. Richiedi avviso di pagamento  $\bullet$
	- c. Consulta elenco PSP (per avviso di pagamento)
	- d. Istruzioni
- 4. **Paga subito** Questa funzione avvia il pagamento immediato per uno o più contributi

Cliccando su "paga subito", il programma visualizza un pannello nel quale vengono elencate i contributi che risultano ancora da versare.

Bisogna selezionare la **tassa** e cliccare su **Conferma**

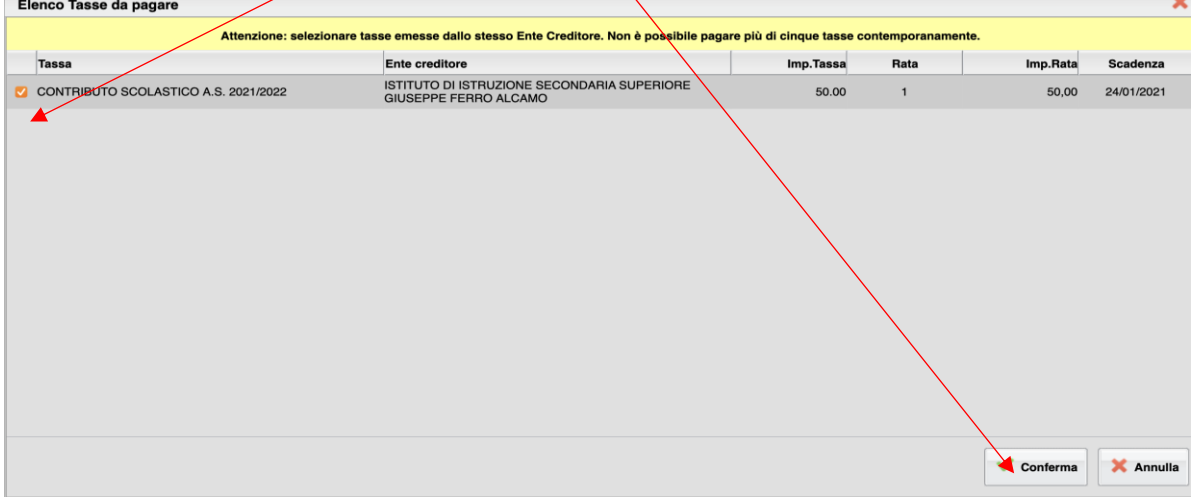

5. si aprirà il riepilogo di pagamento e cliccando su **conferma** verrà inviata una richiesta telematica al Nodo PagoPA

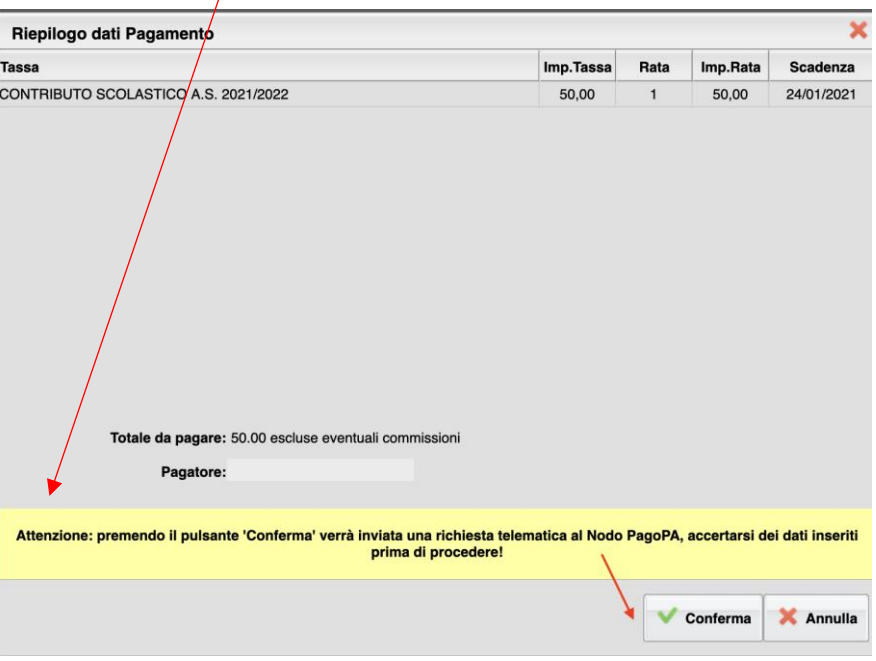

# 6. Richiedi avviso di pagamento

Attraverso questa funzione si richiede la generazione di un documento, tramite il quale è possibile procedere al pagamento tramite una ricevitoria, uno sportello bancario, o anche online tramite il sito della propria banca.

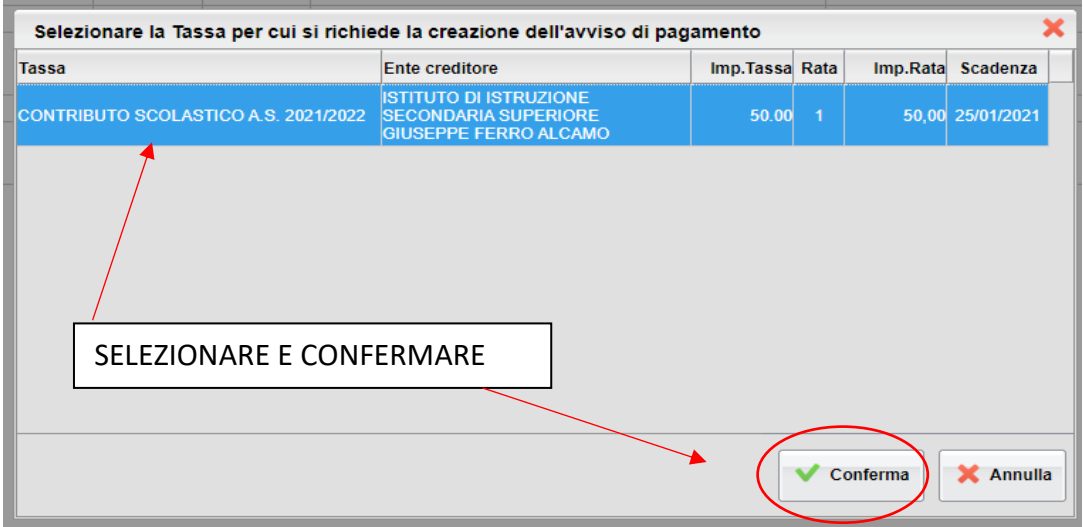

Dopo aver cliccato sul pulsante di conferma, si viene riportati al pannello principale nel quale verrà evidenziato, in corrispondenza della tassa, un link, tramite il quale è possibile scaricare il file (PDF) dell'avviso di pagamento.

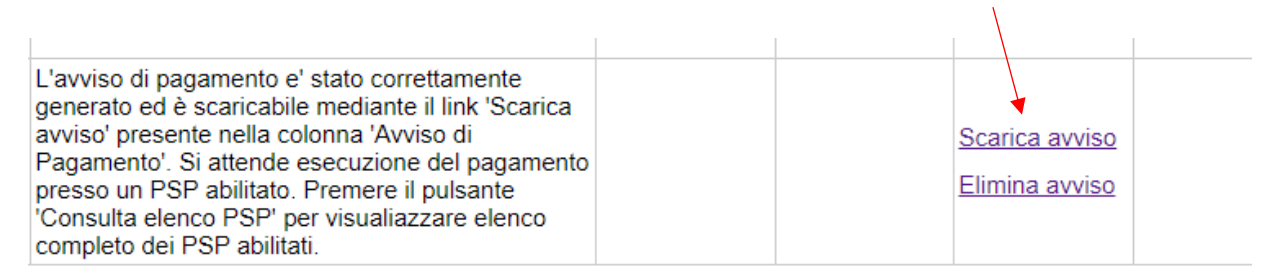

*Nota: in genere, avviando il download, il file viene depositato nella cartella C:\Users\nome utente\Downloads,; potrebbe però essere scaricato nel Desktop o in altra posizione, in base alle impostazioni del computer/sistema operativo.* 

### Fase di pagamento

Per effettuare il pagamento tramite una tabaccheria o uno sportello bancario, è necessario produrre una copia cartacea del documento elettronico su carta bianca.

### **Effettuato il pagamento, al rientro nel pannello dei pagamenti di Scuolanext, la situazione risulterà automaticamente aggiornata e sarà disponibile la Ricevuta Telematica.**

# Annullamento dell'avviso di pagamento

Naturalmente si presuppone che l'utente faccia attenzione in fase di scelta, ma può verificarsi che per errore si richieda l'avviso di pagamento, mentre in realtà si voleva effettuare il pagamento immediato. In caso di presenza di un avviso di pagamento, per poter passare al *pagamento immediato*, è necessario procedere prima con l'**eliminazione** dell'avviso di pagamento già presente.